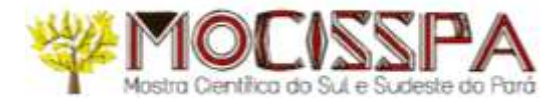

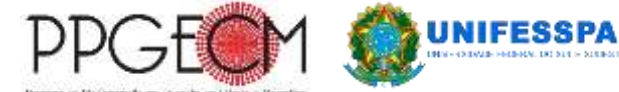

## **TUTORIAL PARA INSCRIÇÃO PARA SELEÇÃO DE AVALIADORES DA MOSTRA DE FINALISTAS DA I MOCISSPA**

#### **PASSO 1: Cadastro no SIGEVENTOS**

Esta funcionalidade permite a realização de cadastros de **usuários externos** à Unifesspa.

1. Clique em cadastre-se.

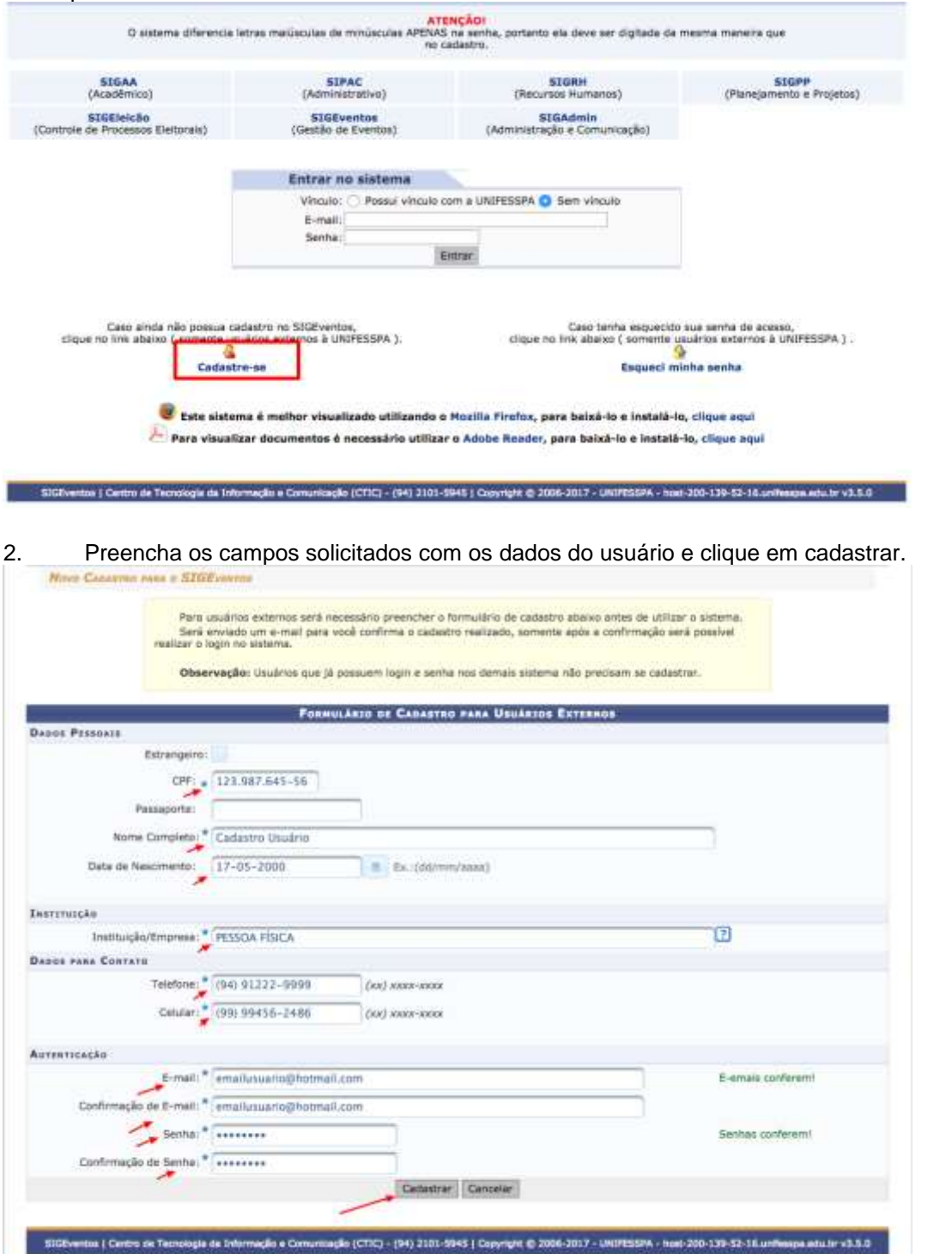

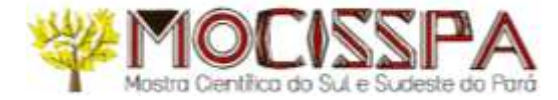

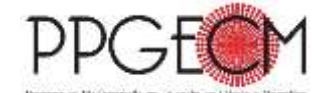

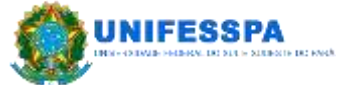

3. A imagem abaixo mostra a confirmação da realização do cadastro. Para ativá-lo é necessário acessar ao e-mail informado e clicar no link enviado. Realizados os passos acima você poderá acessar o sistema e realizar inscrição no eventos que estiverem com o período de inscrição aberto.

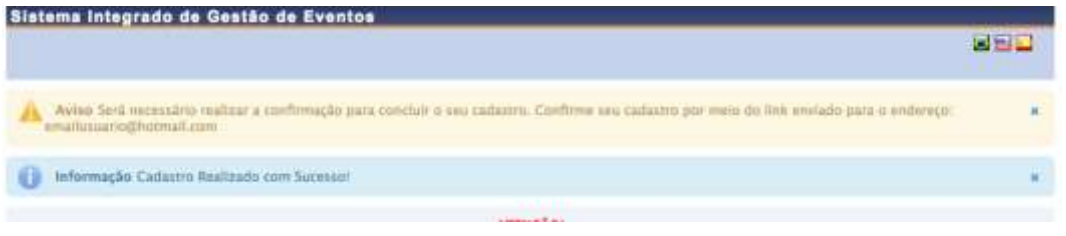

#### **PASSO 2**

1. Acesse à página do SIGEVENTOS pelo link [https://sigeventos.unifesspa.edu.br/eventos/interno/menu.xhtml.](https://sigeventos.unifesspa.edu.br/eventos/interno/menu.xhtml)

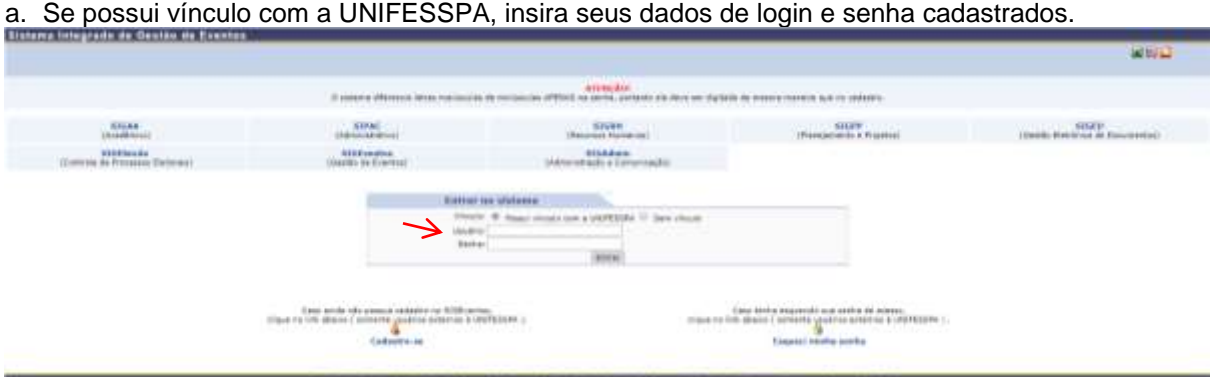

b. Se não possui vínculo com a UNIFESSPA, selecione a opção SEM VINCULO e insira o e-mail e senha cadastrados

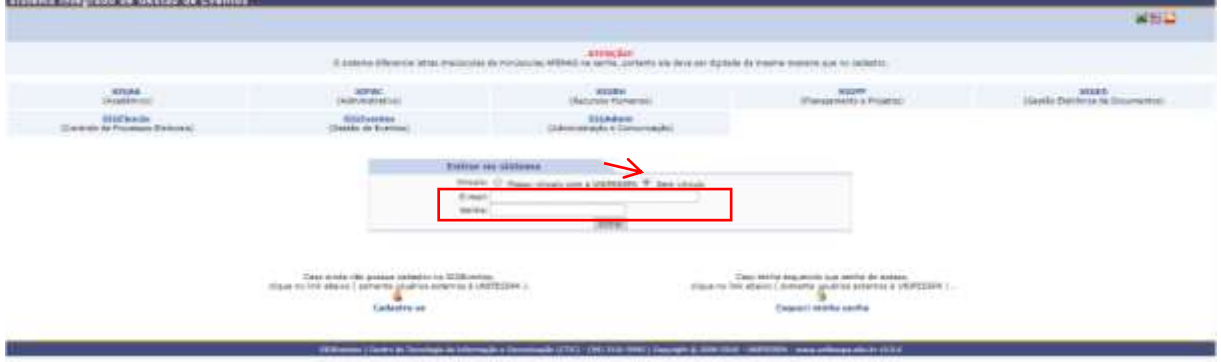

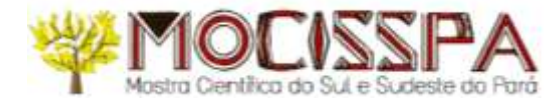

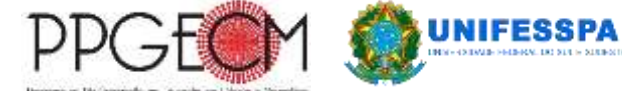

### 2. Na aba PARTICIPANTES, selecione REALIZAR UMA NOVA INSCRIÇÃO.

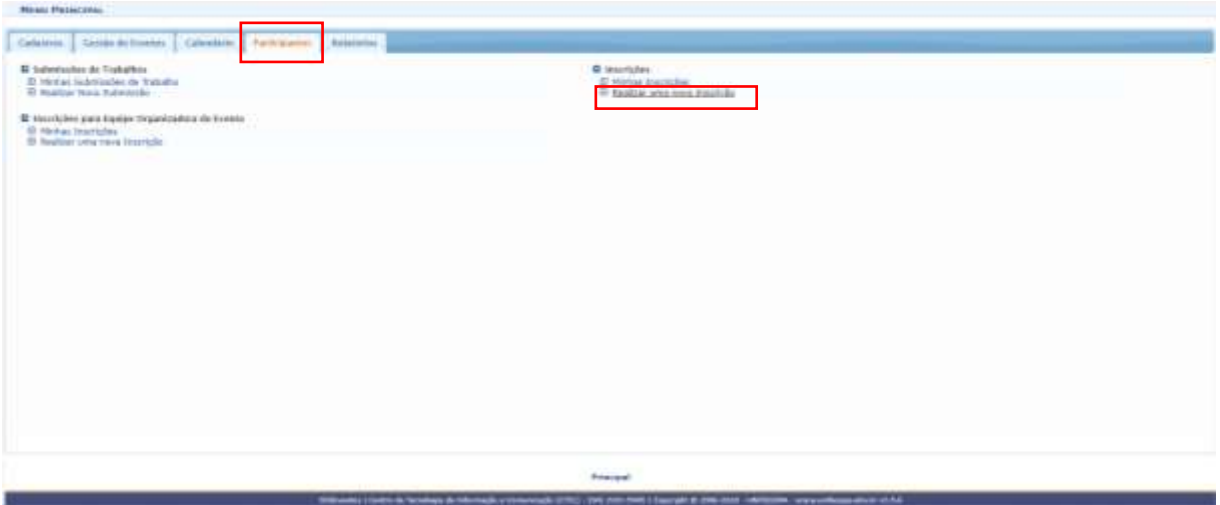

# 3. Em Seleção de Avaliadores para a 1ª MOCISSPA, clique na seta verde.

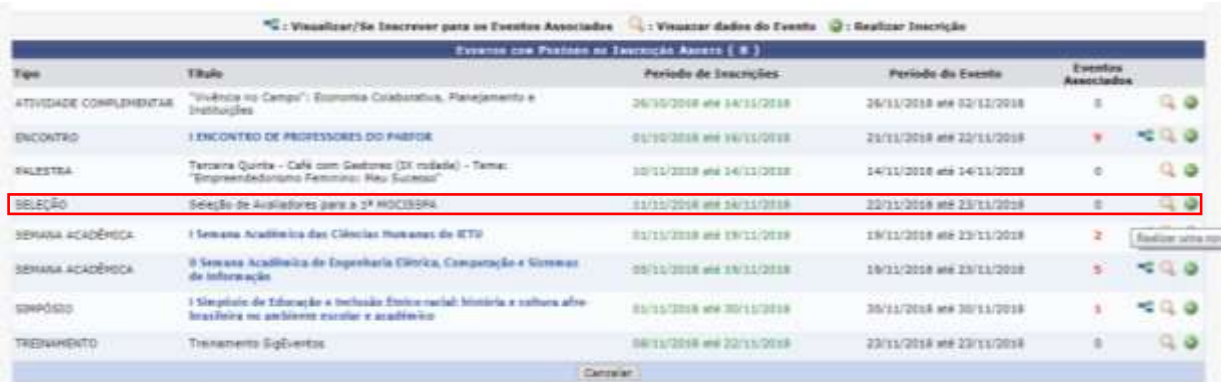

# 4. Clique em INSCREVER-SE.

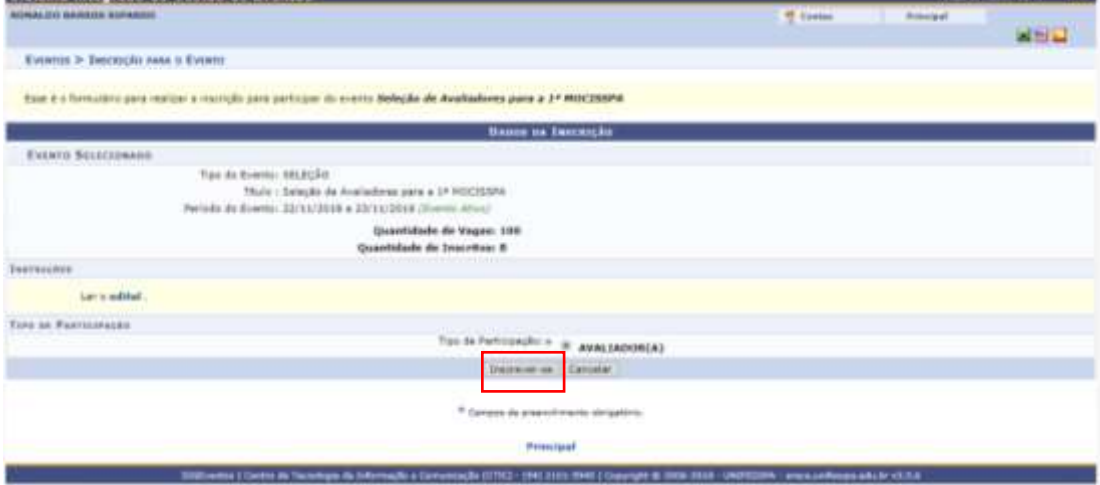

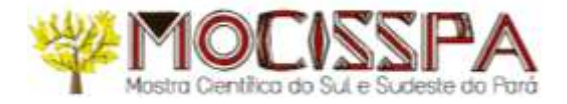

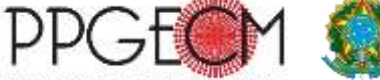

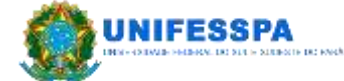

5. Você concluiu o 2º PASSO.

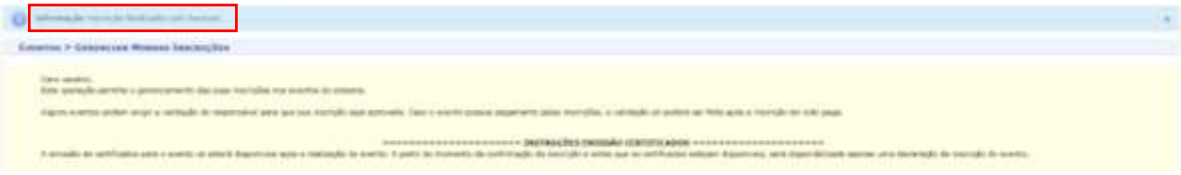

### **PASSO 3**

1. Acesse ao menu principal, aba PARTICIPANTES. Clique em REALIZAR NOVA SUBMISSÃO.

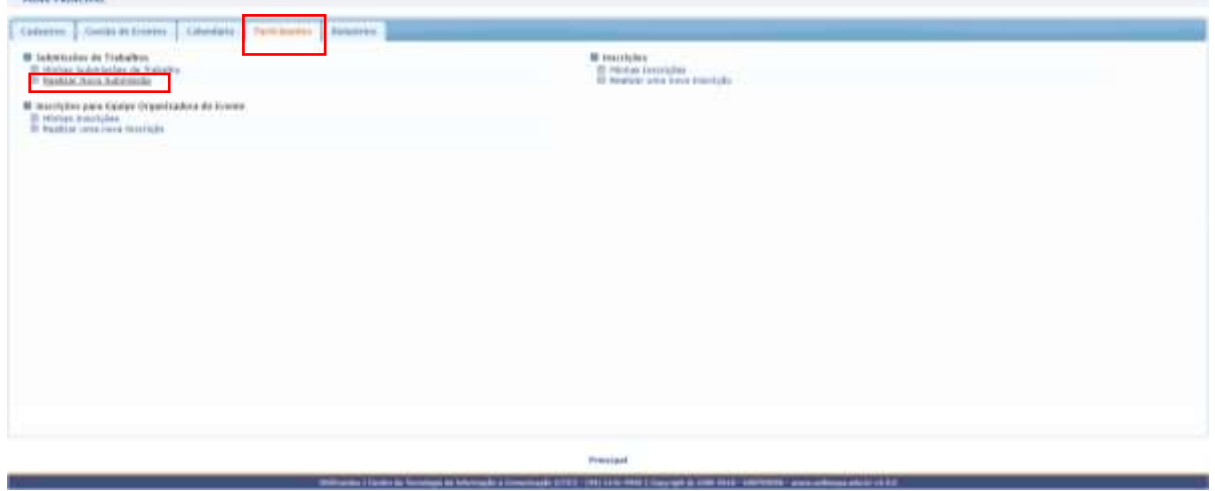

### 2. Em Seleção de Avaliadores para a 1ª MOCISSPA, clique na seta verde.

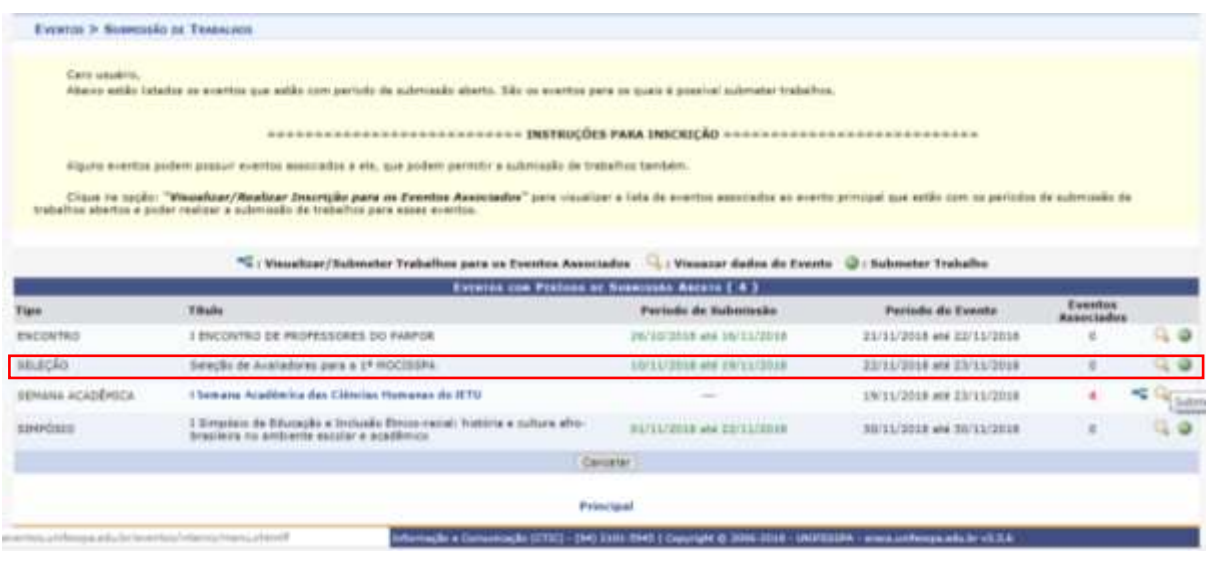

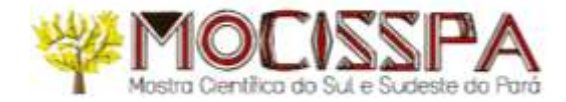

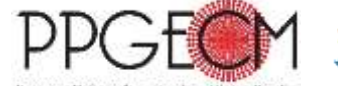

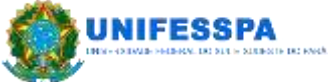

#### 3. Na aba seguinte:

- a. Em TÍTULO, preencha com seu nome completo em CAIXA ALTA.
- b. Em RESUMO, preencha com subáreas do conhecimento (Conferir a lista na coluna SUBCATEGORIAS [https://ppgecm.unifesspa.edu.br/images/MOCISSPA/I\\_MOCISSPA/MOCISSPA\\_Anex](https://ppgecm.unifesspa.edu.br/images/MOCISSPA/I_MOCISSPA/MOCISSPA_Anexo_V_reas_conhecimento.pdf)
- o V reas conhecimento.pdf), em que desejas avaliar trabalhos. c. Em ÁREA DO TRABALHO, assinale a uma dentre as quatro áreas de trabalhos do evento (Ciências Exatas, Naturais e da Saúde; Ciências Humanas e Sociais; Engenharias e Ciências Agrárias; Linguagens e Artes). Em seguida, clique em PRÓXIMO (1 DE 3).

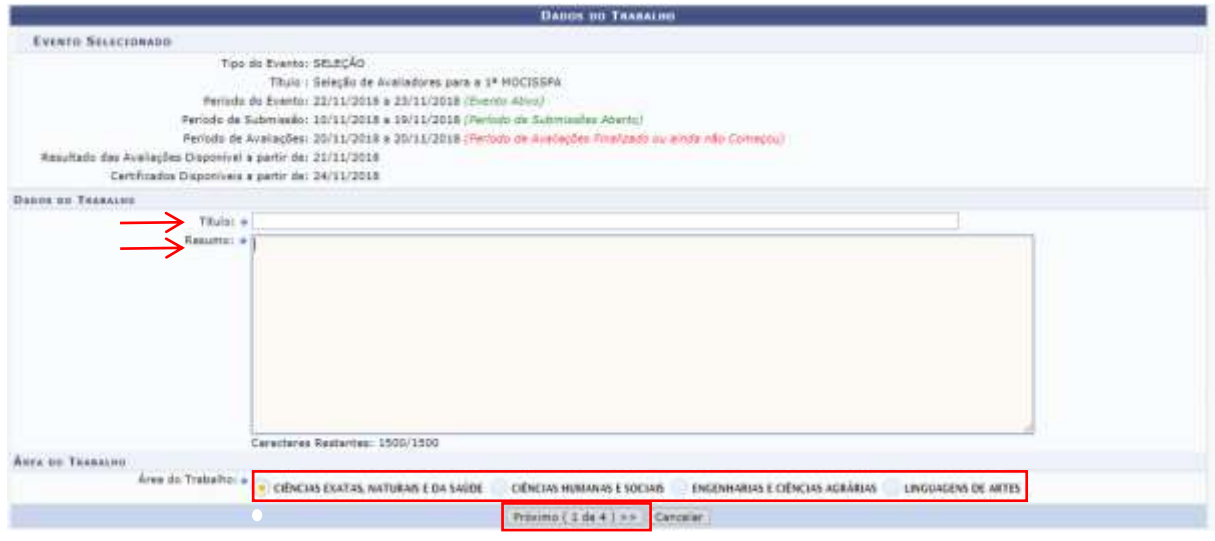

4. Em TIPO DE VÍNCULO COM A UNIFESSPA, assinale DISCENTE, DOCENTE ou SERVIDOR TÉCNICO-ADMINISTRATIVO, preencha as informações de MATRÍCULA ou SIAPE e clique em ADICIONAR RESPONSÁVEL. Em seguida, clique em PRÓXIMO (2 DE 3). Caso não tenha vínculo com a UNIFESSPA, atente para o item 6 deste tutorial.

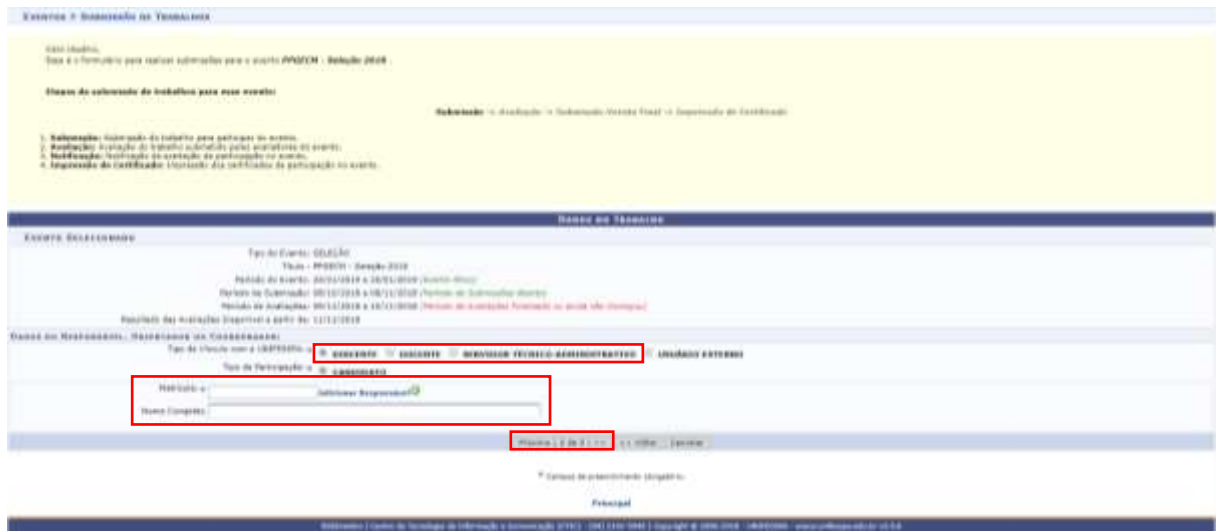

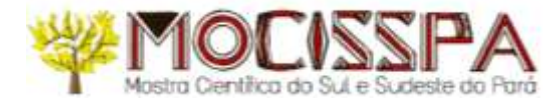

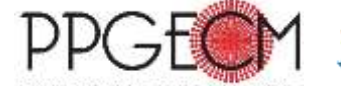

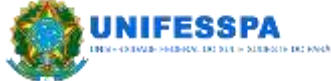

5. Se for USUÁRIO EXTERNO, em TIPO DE VÍNCULO COM A UNIFESSPA, assinale esta opção, preencha os dados de e-mail, nome completo e INSTITUIÇÃO/EMPRESA. Depois, clique em ADICIONAR RESPONSAVEL. Em seguida, clique em PRÓXIMO (2 DE 3).

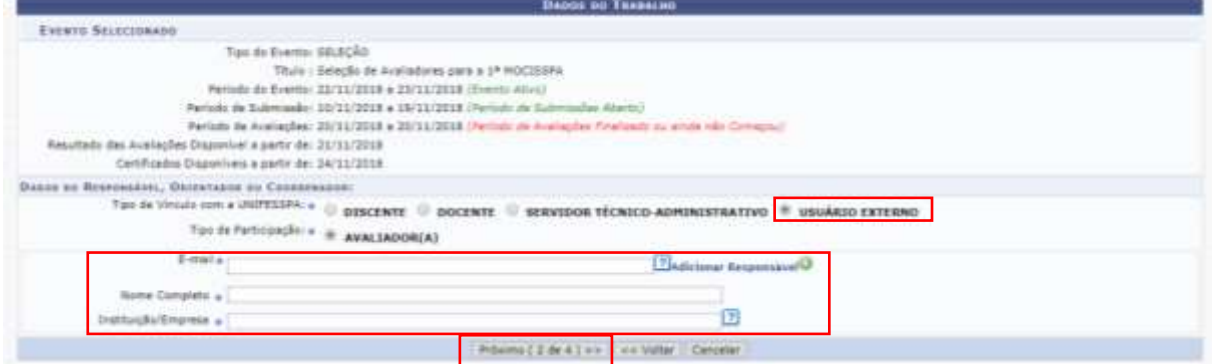

6. Na aba seguinte, clique em ARQUIVO, selecione o arquivo com diploma e clique em SUBMETER.

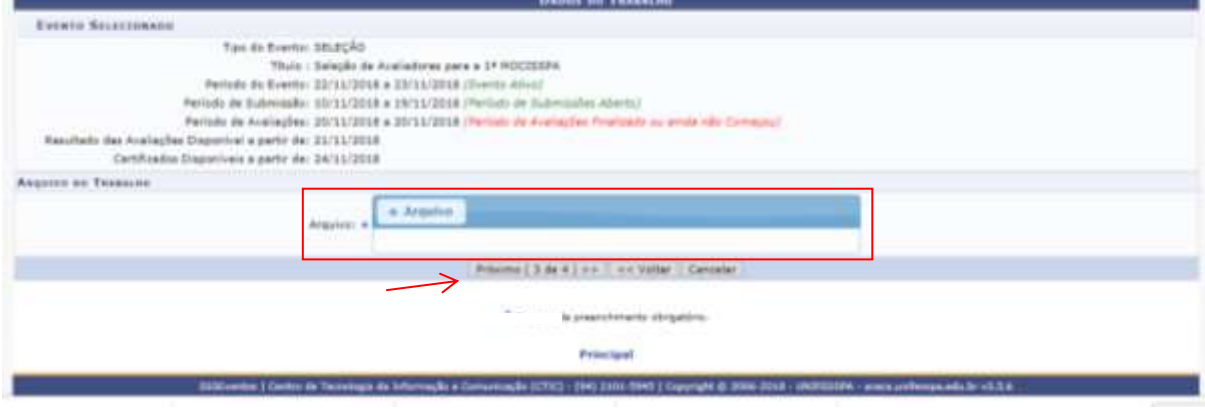

7. Se seguido corretamente os passos, aparecerá mensagem indicando a finalização do processo: "Trabalho submetido com sucesso".